# LIMBAJUL HTML LECTIA 14

CREAREA UNEI PAGINI PERSONALE

### NOŢIUNI PREZENTATE

- etape în construirea unui site
- publicarea site-ului pe web

• În cele ce urmează vom construi o pagină personală. Denumirea de pagină personală este larg folosită în sensul de site personal, adică o colecție de fișiere HTML care prezintă informații legate de o persoană Nu există o rețetă universală în crearea unui astfel de site, dar vom încerca să vă organizăm modul de lucru şi să căpătați din start elemente care se coagulează, de obicei, după o anumită perioadă de experiență.

### Crearea unui site ar fi indicat să cuprindă următoarele etape:

- 1. stabilirea tematicii şi a modulelor site-ului;
- 2. pregătirea materialului necesar: înainte de începerea efectivă a site-ului este bine să adunați în fişiere informația (text, imagini) ce va fi folosită în site; ulterior veți construi mai repede paginile <code>HTML</code> luând textele adunate anterior și prin copiere-lipire le puteți introduce în pagini web, urmând doar să rearanjați conținutul (aplicare de font, culoare etc.);
- 3. conceperea unui cadru de design al site-ului (desen pe hârtie cum vreți să arate prima pagină etc.), stabilirea culorilor (încercați să nu folosiți mai mult de trei culori), eventual crearea unei hărți a site-ului (cum trebuie navigat pentru a ajunge de la o pagină A la o pagină H);
- 4. pregătirea zonei de lucru şi a instrumentelor necesare;
- 5. crearea efectivă a fişierelor HTML;
- 6. testarea;
- 7. publicarea site-ului pe web.

• De obicei crearea unui site este mai uşoară şi mai puțin costisitoare decât multiplele modificări ulterioare. Un site trebuie să fie o construcție "vie", cu un conținut mereu actualizat, reorganizat, îmbunătățit. De aceea, un dezvoltător mai mult modifică decât să construiască de la zero.

### Etapa 1 - Stabilirea tematicii şi a modulelor site-ului

- Acesta este punctul de plecare în construcția site-ului. Trebuie să stabiliți o tematică a site-ului, pe care evident o puteți îmbogăți ulterior. Aceasta defineşte orientarea generală a site-ului şi este bine să fie indicată clar şi prin compoziția primei pagini.
- Noi vrem să construim un site a cărui tematică este "pagina personală". Proprietarul unui astfel de site îşi poate prezenta aici preocupările, experiența, fotografii etc.
- În cele ce urmează vom construi o "pagină personală" pentru un personaj imaginar, Ion Popescu. Aceasta va cuprinde modulele: prima pagină (descriere generală), curriculum vitae, album, orar şi contact.

### Etapa 2 - Pregătirea materialului

• Puteți pregăti în fişiere Word sau fişiere text (.TXT) materialele pe care vreți să le prezentați în site. De exemplu, vă puteți pregăti un fişier în care se află CV-ul, adunați imaginile care doriți să apară în site etc.

### Etapa 3 - Conceperea unui cadru de design

- Desenați pe hârtie compoziția site-ului. Aceasta trebuie să reflecte structura frame-urilor, în cazul în care site-ului foloseşte astfel de cadre, compoziția paginilor, modul de navigare de la o pagină la alta.
- Încercați să optimizați din start configurația s/te-ului, astfel încât acesta să se încarce uşor (folosiți observațiile prezentate în lecția 13). Este indicat ca prima pagină a site-ului să nu depăşească 100KB, de aceea încercați ca aceasta să nu fie prea încărcată.

Frame sus – permanent

Frame meniu – permanent

Frame info – aici se vor încărca paginile cu informații

Frame jos - permanent

- Aşadar vom folosi o structură cu patru frame-uri:
	- sus: va fi un frame permanent (vizibil tot timpul) în care vom prezenta tema siteului;
	- meniu: va fi un frame permanent care va conține meniul de navigare;
	- info: în acest frame se vor încărca paginile cu informații, atunci câ^: vizitatorul selectează o anumită pagină din meniu;
	- jos: frame permanent în care vom prezenta informații legate de Copyright sau de constructorul site-ului.
- Toate paginile care se vor încărca în frame-ul info vor avea fundal alb restul frame-urilor vor fi colorate cu nuanțe de albastru.

### Etapa 4 - Pregătirea zonei de lucru şi a instrumentelor necesare

### • Zona de lucru:

- Pregătiți un director în care veți construi site-ul. Aici veți depune fişierele HTML şi imaginile aferente. Nu amestecați fişierele HTML cu imaginile. Imaginile trebuie stocate într-un subdirector al directorului curent.
- Nu folosiți nume de fişiere (HTML, imagini) sau directoare care conțin spații. în loc de spații, puteți folosi caracterul underscore (\_).

EXEMPLU Folosiți "index\_album.html" în loc de "index album.html".

• Pentru a denumi fişierele HTML şi imaginile folosiți fie numai litere mici fie numai litere mari. Majoritatea server-elor web sunt casesensitive şi folosirea amestecată de litere mici şi mari poate conduce uşor la greşeli de legare a paginilor.

- Instrumente necesare:
- În acest pas trebuie să stabiliți cum veți construi paginile HTML: veți folosi un editor specializat şi, dacă da, care, sau veți scrie paginile "de mână" în totalitate, cu un editor text de tip NotePad? Editoarele specializate conduc evident la un timp mult mai scurt în construcție, dar un editor bun nu este gratis şi, de asemenea, trebuie învățat cum să lucrați cu fiecare editor în parte.

• Pentru un site personal, aşa cum ne-am propus noi să construim, puteți scrie toate paginile "de mână" cu un editor text tip NotePad. lată un exemplu de folosire a editorului NotePad:

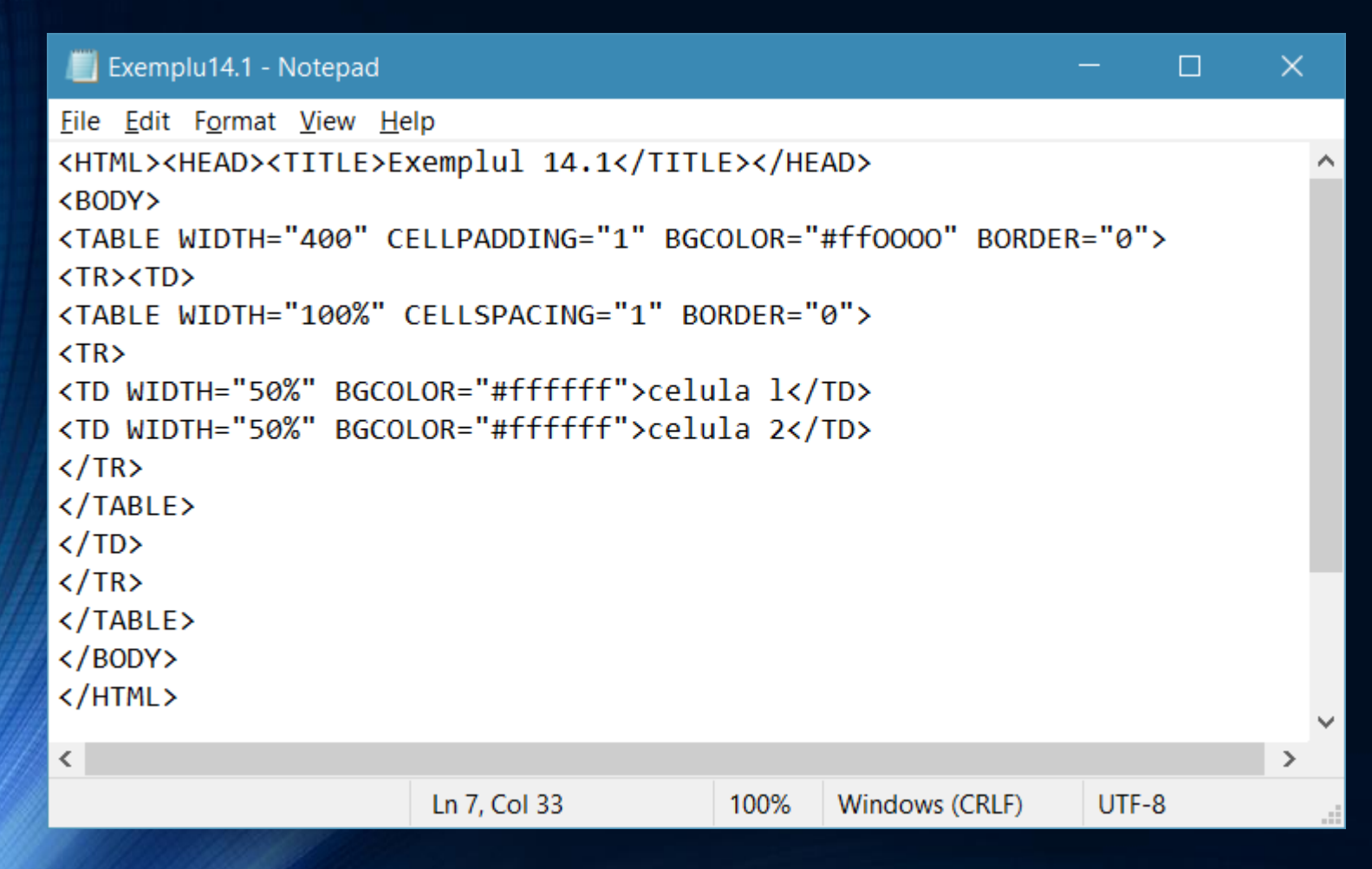

### Etapa 5 - Crearea efectivă a site-ului

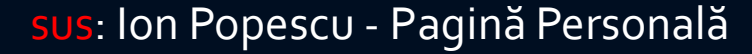

meniu: prima pagină, cv, album, orar, contact

info - aici se vor încărca paginile cu informații

jos - copyright

### Vom avea de construit mai multe pagini:

- *1. sus.html* care se va încărca în frame-ul sus;
- *2. meniu.html* care se va încărca în frame-ul "meniu" şi va conține link-un la paginile cu informații;
- *3. jos.html* care se va încărca în frame-ul de jos;
- *4. home.html* aceasta va fi prima pagină, adică cea care se va încărca inițial în frame-ul "info";
- *5. cv.html* va conține cv-ul;
- *6. album.html* va fi o pagină cu imagini de familie;
- *7. orar.html* conține orarul;
- *8. contact.html* va conține informații de contact pentru Ion Popescu;
- *9. index.html* aceasta este pagina care se încarcă prima din tot site-ul ea va fi o pagină care descrie compoziția site-ului. Încărcarea ei conduce la încărcarea automată a paginilor sus.html, meniu.html, home.html şi jos.html în structura prezentată anterior.

### Vom prezenta construcția fiecărei pagini în parte:

### sus.html

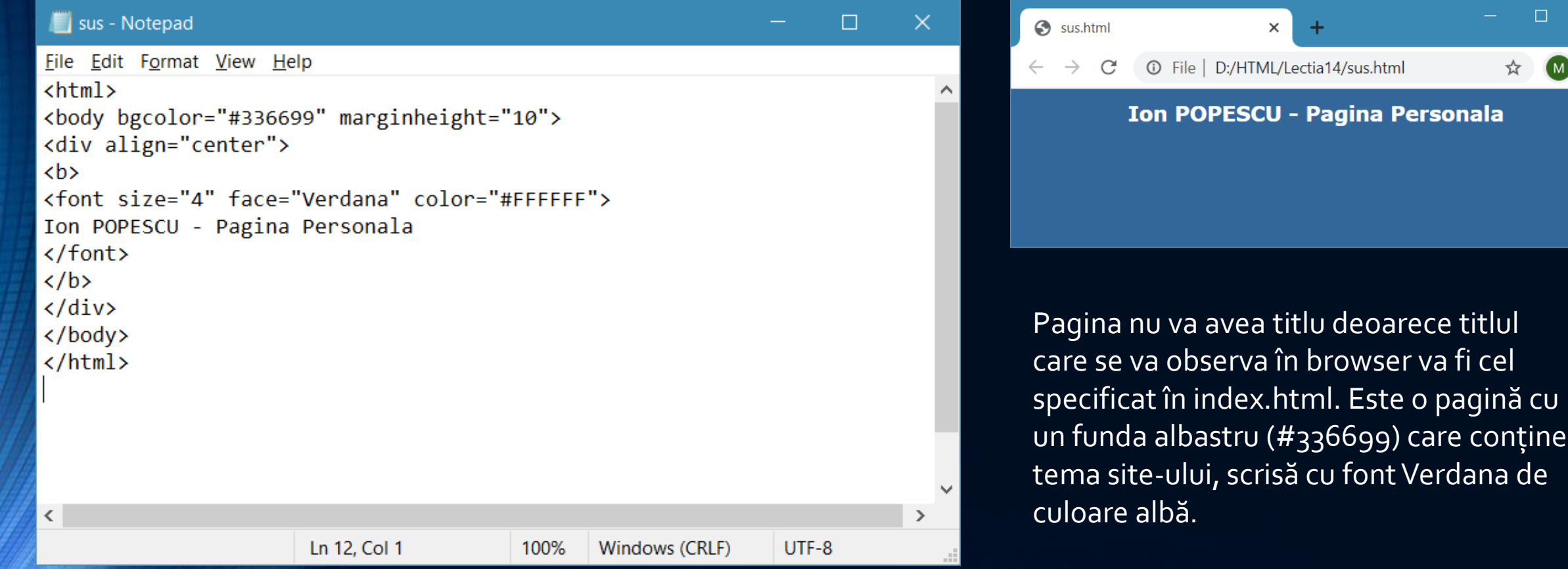

×

 $\bullet$  :

### meniu.html

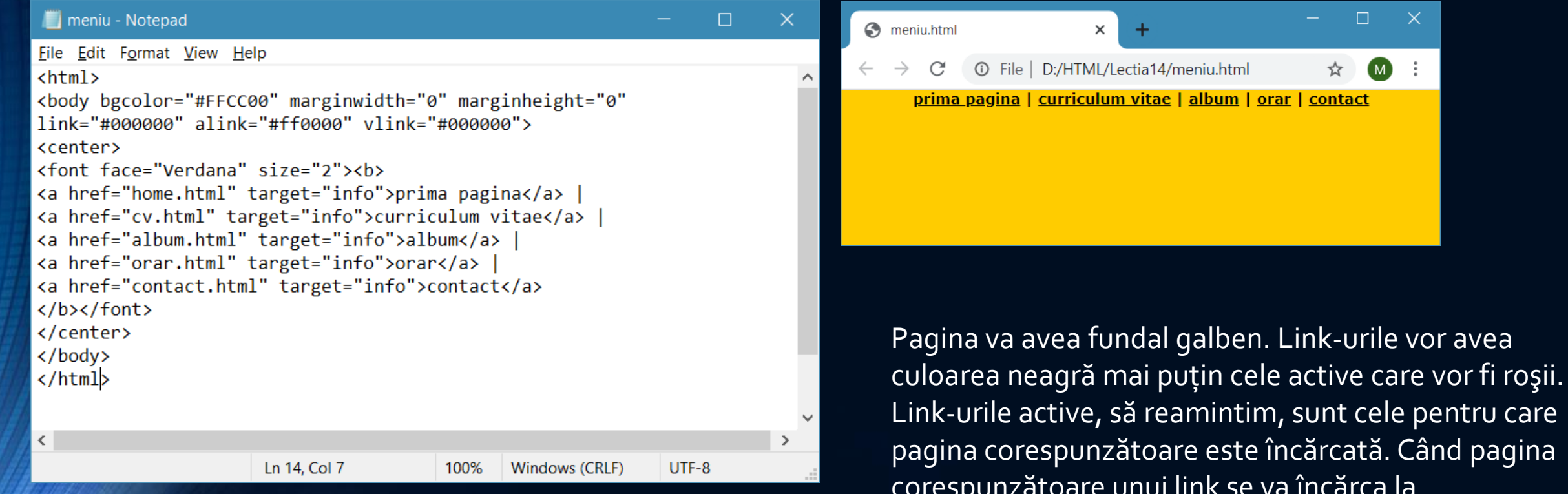

corespunzătoare unui link se va încărca la noi în frame-ul "info".

## jos.html

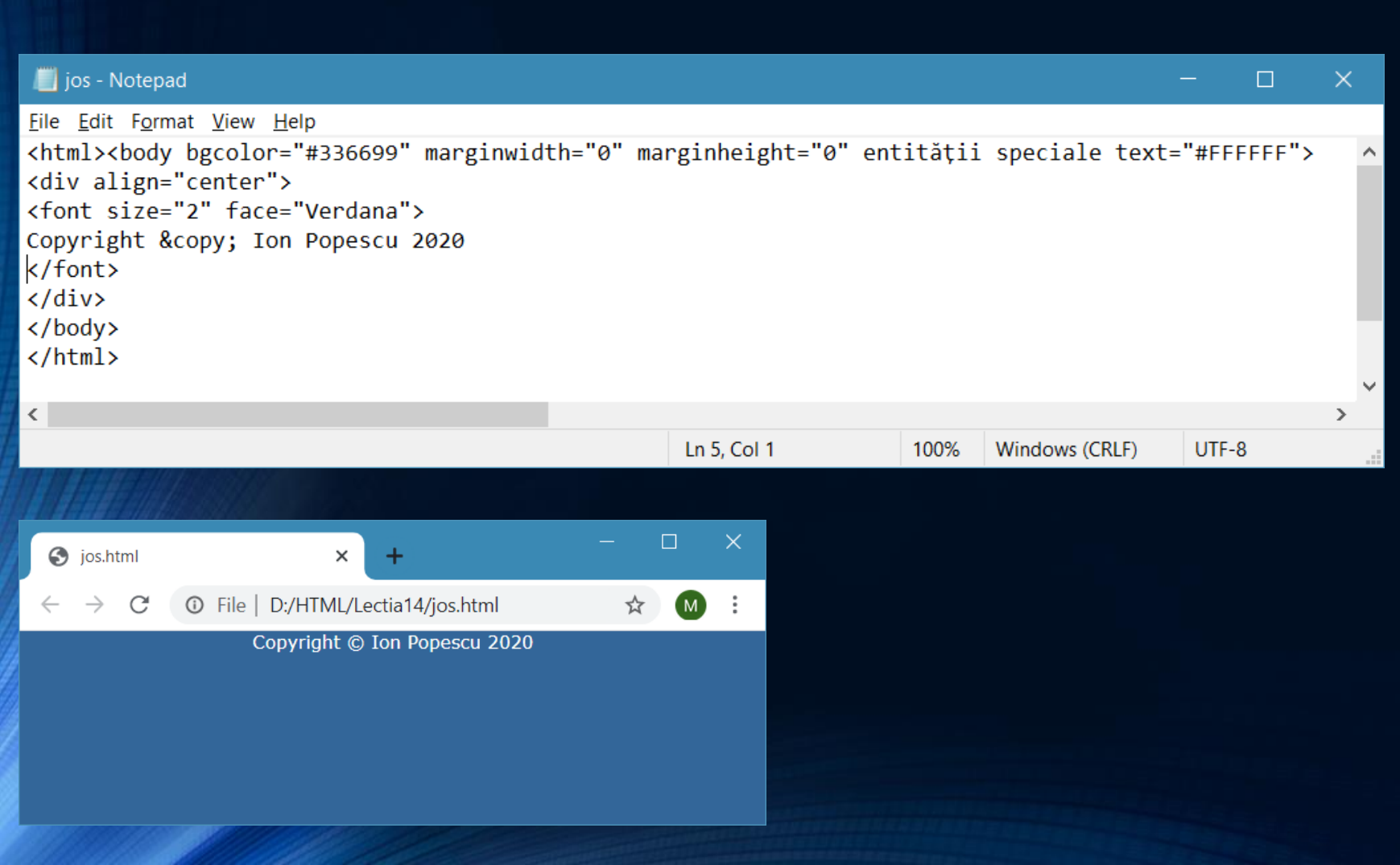

Observați folosirea entității speciale © pentru introducerea caracterului ©

### home.html

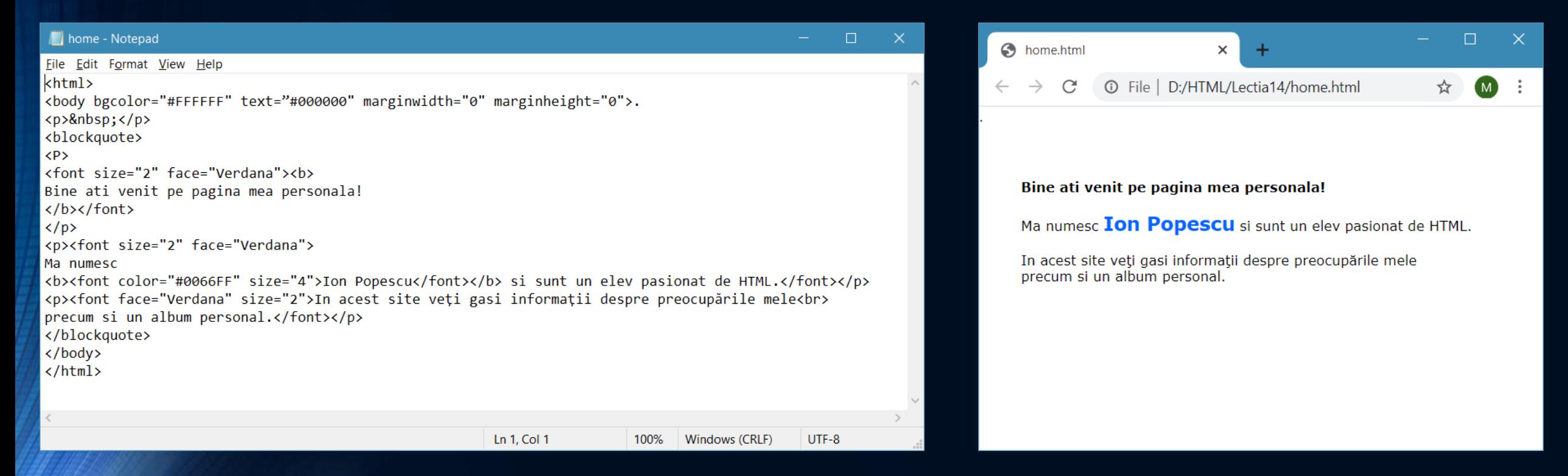

Observați indentarea textului prin folosirea tag-ului <BLOCKQUOTE>

### cv.html

#### cv - Notepad File Edit Format View Help  $\leftarrow$ <body bgcolor="#FFFFFF" text="#000000" marginwidth="0" marginheight="0"> <p>&nbsp;</p> <blockquote>  $\langle p \rangle$ <font face="Verdana" size="2" color="#0066FF"><b>Curriculum Vitae</b></font></p> <p><font face="Verdana" size="2"><b>Date generale:</b> Ion Popescu, elev, 16 ani</font></p> <p><font size="2" face="Verdana"><b>Contact:</b> <a href="mailto:ionpopescu@yahoo.com%20"> ionpopescu@yahoo.com </a></font></p> <p><font face="Verdana" size="2"><b>Educatie:</b> Liceul de Informatica</font></p> <p><font face=" Verdana" size="2"> <b>Experienta:</b></font></p>  $\langle ul \rangle$ <li><font face="Verdana" size="2"> kb>HTML</b> - nivel avansat</font></li> <li><font face="Verdana" size="2"><b>C++</b> - nivel avansat</font></li> <li><font face="Verdana" size="2"><b>Office</b> - nivel avansat</font></li>  $\langle$ /ul> </blockquote> </body> </html>

#### cv.html  $\times$ **1** File | D:/HTML/Lectia14/cv.html

#### **Curriculum Vitae**

Date generale: Ion Popescu, elev, 16 ani

Contact: jonpopescu@yahoo.com

Educatie: Liceul de Informatica

#### **Experienta:**

- HTML nivel avansat
- $\bullet$  C++ nivel avansat
- Office nivel avansat

 $\Box$ 

 $\times$ 

### album.html

#### album - Notepad  $\times$  $\Box$ File Edit Format View Help  $\text{thm}$ <body bgcolor="#FFFFFF" text="#000000" marginwidth="0" marginheight="0"> <p>&nbsp;</p> <blockguote> <p align="center"> <font face="Verdana" size="2" color="#0066FF"><b>Album</b></font>  $\langle$ /p> <table width="200" border="0" cellspacing="0" cellpadding="3" align="center">  $\langle$ tr> <td width="100" align="right"><img src="imagini/foto2.jpg" height=" 100"></td> <td width="100"><img src="imagini/foto1.jpg" height="100"></td>  $\langle$ /tr> <tr> <td colspan="2" align="center"><img src="imagini/foto3.jpg" height="100">  $\langle /td \rangle$  $\langle$ /tr> </table> </blockquote> </body>  $\langle$ /html> Ln 14, Col 55 100% Windows (CRLF) UTF-8

```
C album.html
                               \times1 File | D:/HTML/Lectia14/album.html
         C
```
#### **Album**

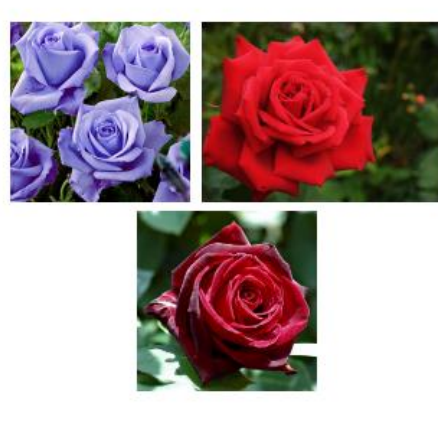

Pentru album au fost folosite trei imagini: foto1.jpg, foto2.jpg şi foto3.jpg stocate în subdirectorul "imagini". Fotografiile au fost dispuse într-un tabel cu border invizibil: primele două în celule diferite pe prima linie, iar cea de a treia pe al doilea rând, într-o celulă care ocupă două celule standard pe orizontală.

### orar.html

```
orar - Notepad
                                                                               \Box\timesFile Edit Format View Help
\leftarrow\sim<body bgcolor="#FFFFFF" text="#000000" marginwidth="0" marginheight="0">
<p>&nbsp;</p>
<blockquote>
\langle P \rangle<font face="Verdana" size="2" color="#0066FF"><b>Orar</b></font>
\langle/p>
<pxfont size="2" face="Verdana"><b>Luni</b><br>
08-10 Informatica<br>
10-12 Matematica</font>
\langle/p>
<p><font size="2" face="Verdana"><b>Marti</b><br>
08-10 Sport<br>
10-12 Informatica</font>
\langle/p>
</blockquote>
</body>
\langle/html>
\langleLn 9, Col 13
                                                 100%
                                                        Windows (CRLF)
                                                                          UTF-8
```
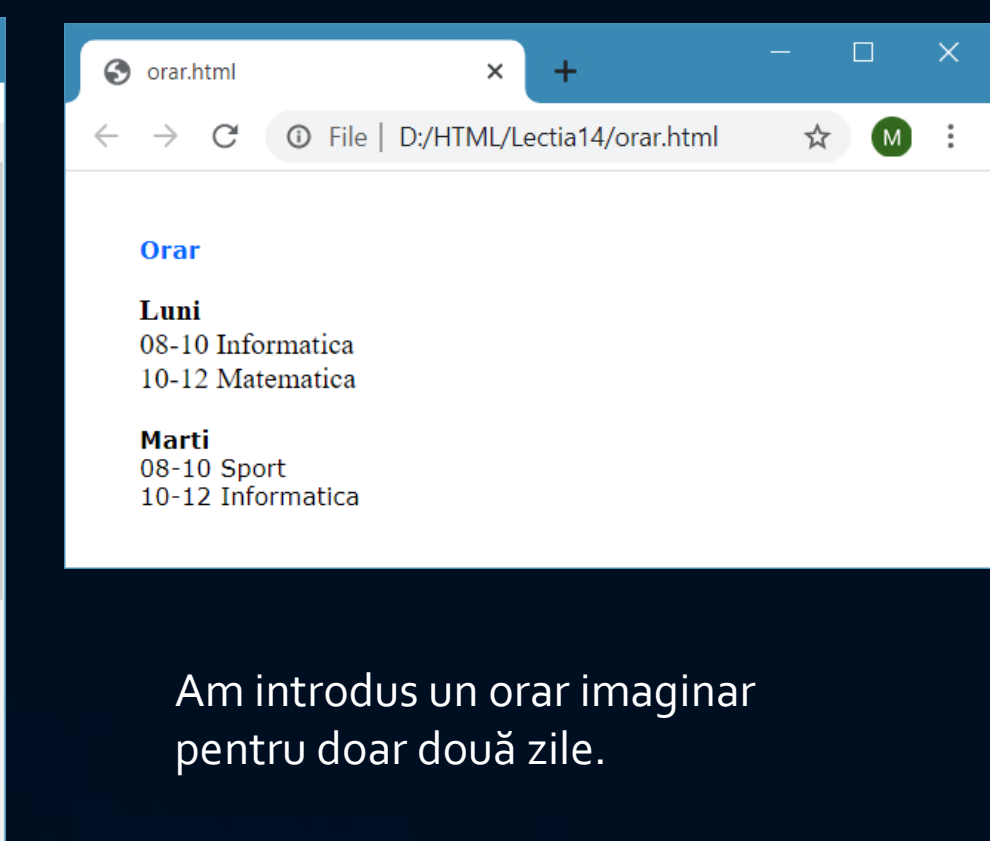

### contact.html

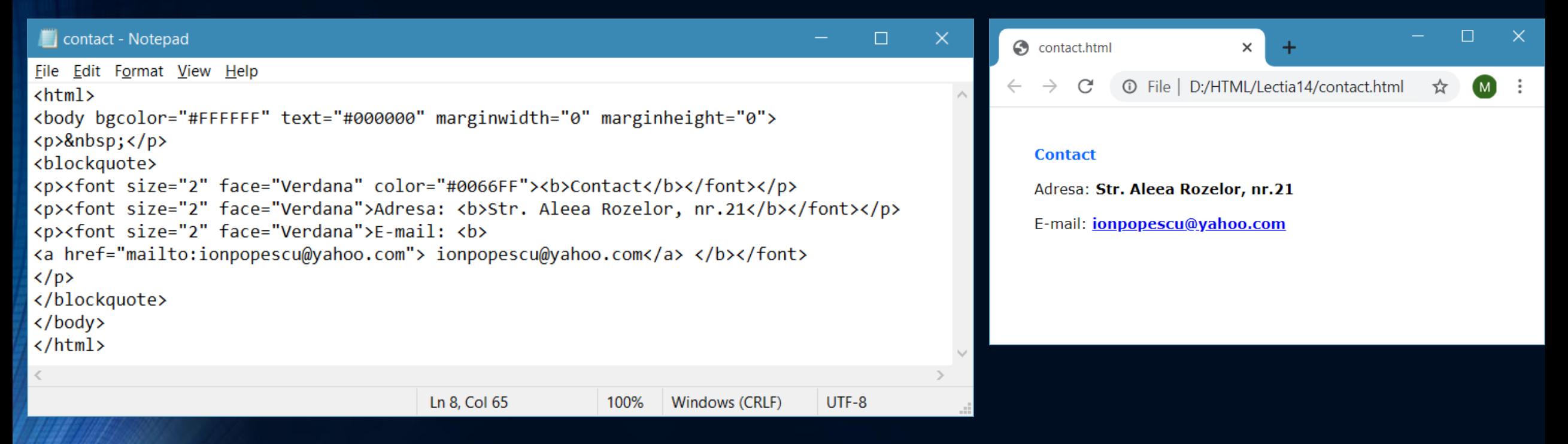

### index.html

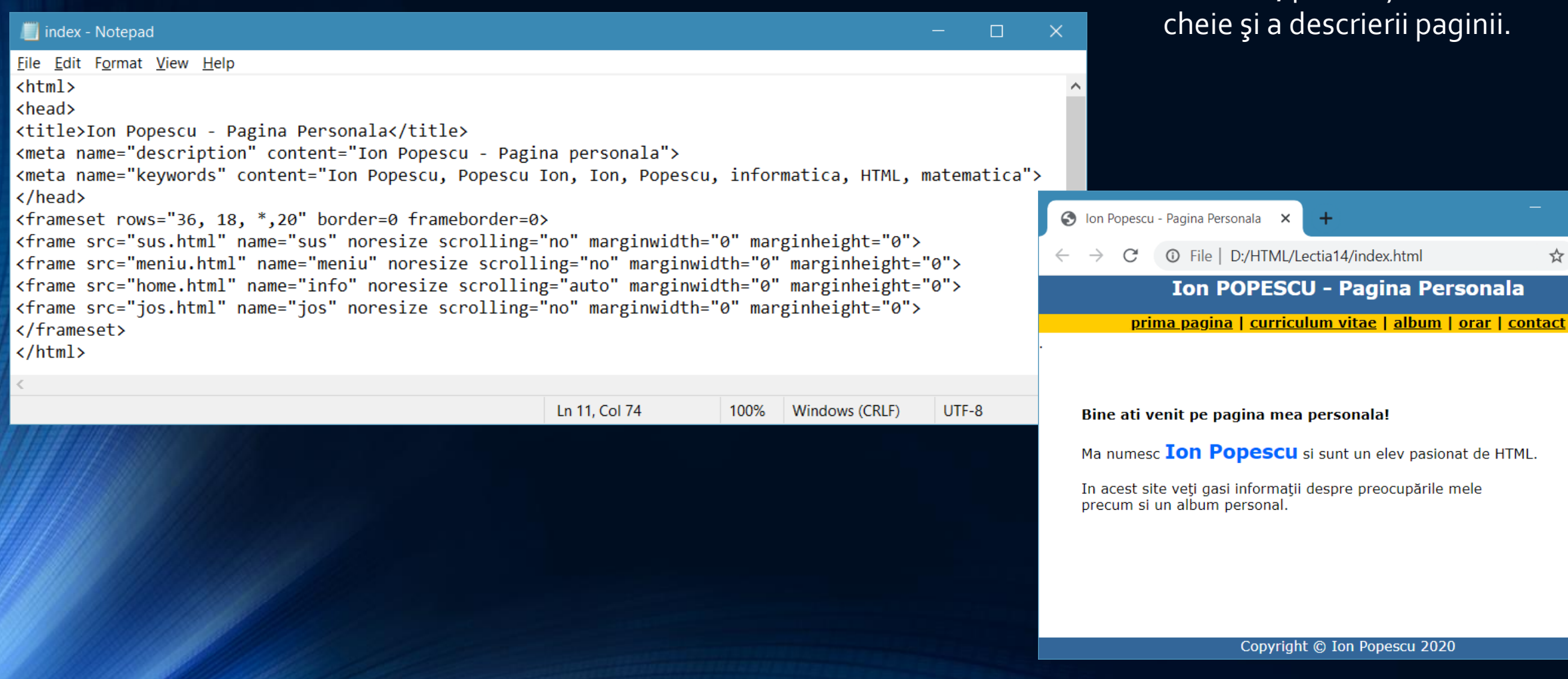

Observați, în interiorul tag-ul <HEAD>, prezența cuvintelor cheie şi a descrierii paginii.

 $\Box$ 

 $(M)$ 

☆

#### Bine ati venit pe pagina mea personala!

Ma numesc Ion Popescu si sunt un elev pasionat de HTML.

In acest site veți gasi informații despre preocupările mele precum si un album personal.

### Etapa 6 - Testarea

• Pentru testare, navigați prin tot site-ul de două ori, folosind Internet Explorer Chrome şi Firefox. Majoritatea navigatorilor web folosesc aceste browser-e. Dacă paginile se încarcă OK la voi atunci se vor încărca OK şi pe web.

### Etapa 7 - Publicarea site-ului pe web

- Publicarea unui site se poate face în diverse locații:
- server-ul web al şcolii, dacă sunteți elev, student şi şcoala dispune de un astfel de server;
- server-e de găzduire (hosting) specializate: există o multitudine de astfel de server-e pe Internet; unele necesită taxă de găzduire, dar sunt şi server-e care oferă găzduire gratis; acestea din urmă, afişează de obicei banner-e publicitare la fiecare încărcare a unei pagini găzduite; banner-ul poate să fie inclus direct în pagina afişată (lucru destul de supărător, stricând configurația şi aspectul paginii) sau în pagină separată.

### Temă

• încercați să vă construiți un site cu tema "Pagina personală", după modelul celui din lecție.